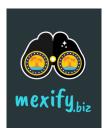

## HOW TO CLAIM EXISTING LISTING

## STEP 1

If your listing is already present in mexify, go to the Explore tool and find it:

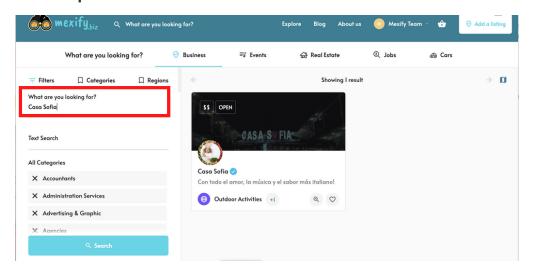

### STEP 2

Click on your business listing and click in "Claim listing" button.

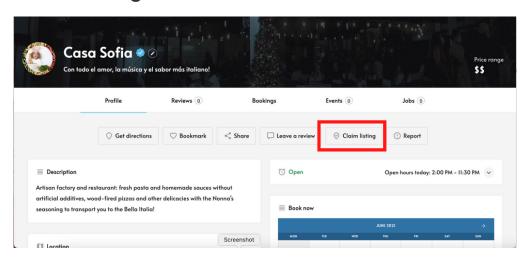

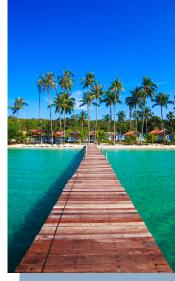

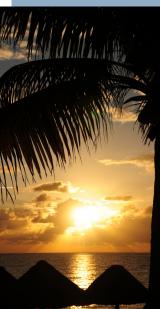

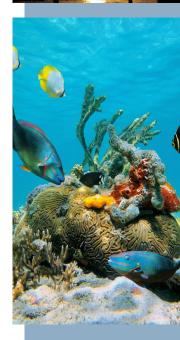

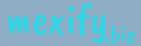

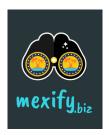

# HOW TO CLAIM EXISTING LISTING

### STEP 3

Chose a package available, don't worry you can upgrade your package later on.

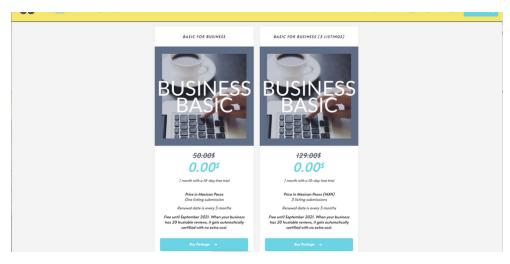

## STEP 4

Fill the form to claim ownership and be able to access to your account.

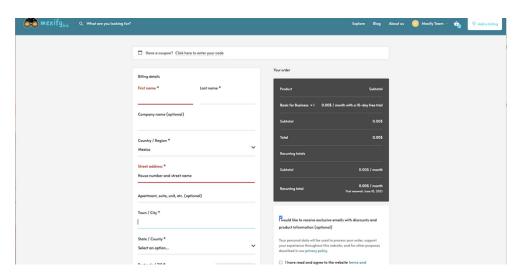

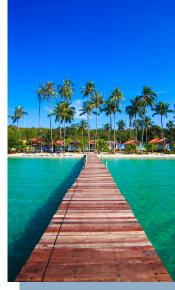

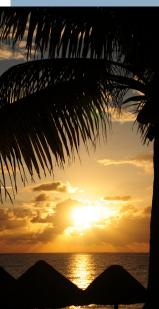

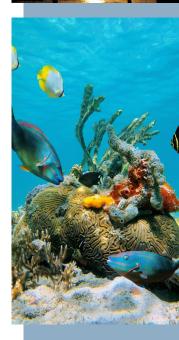

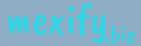

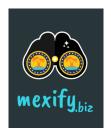

## HOW TO CLAIM EXISTING LISTING

### STEP 5

Your claim is now submitted. You will receive an email from our team once your submission is reviewed and approved.

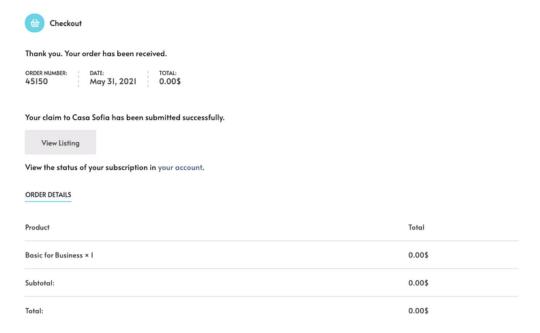

#### STEP 6

Once you receive the email you will be able to access to your account and modify any information on your page.

#### STED 7

Share your listing in mexify with your customers and social media and let them know you are now mexified.

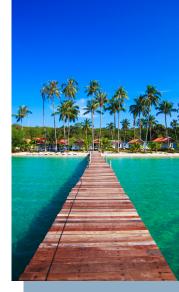

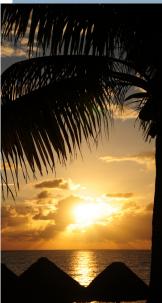

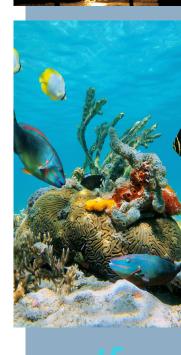